## Animationen erstellen

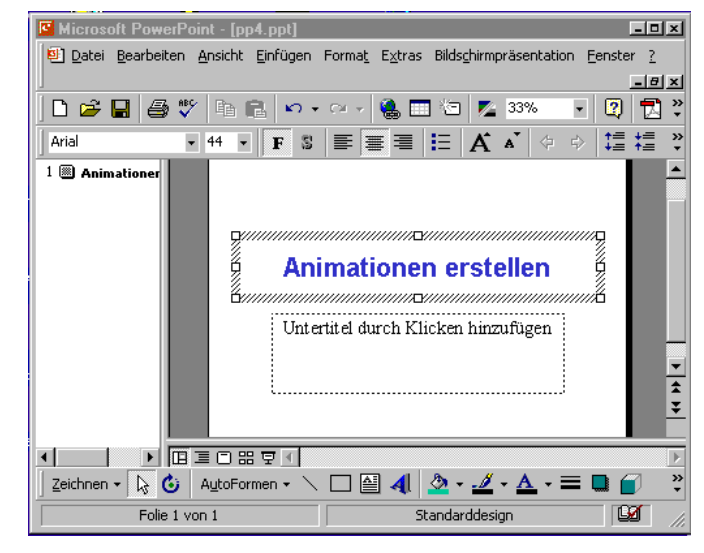

Unter "Animation" wird hier das Erscheinen oder Bewegen von Objekten Texten und Bildern verstanden

Dazu wird zunächst eine neue Folie erstellt :

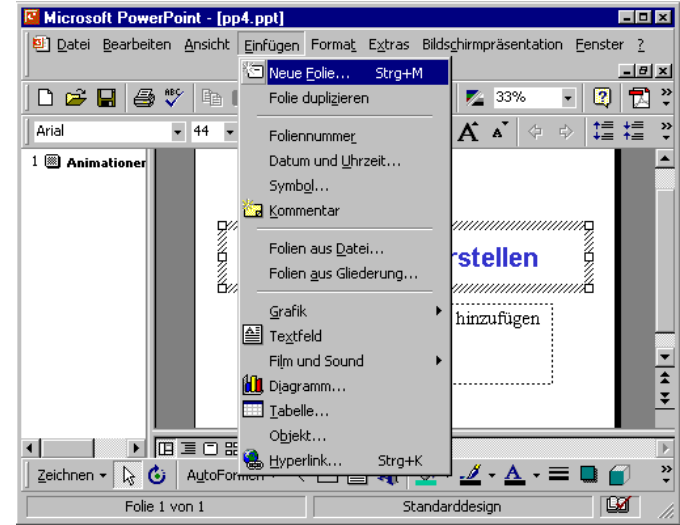

Microsoft PowerPoint - [pp4.ppt]  $L = 1$ Datei Bearbeiten Ansicht Einfügen Format Extras Bildschirmpräsentation Fenster ?  $-10x$  $\boxed{12}$ Neue Folie Wählen Sie ein AutoLayout:  $\ddot{\phantom{1}}$  $\alpha$  $\overline{\phantom{a}}$ Abbrechen  $\boxed{\frac{1}{2}}$ hhe æ  $\ln$ lna ≔⊩ Aufzählung 図圖 図 ......  $\overline{|\cdot|}$  $\overline{\phantom{a}}$ Е Diesen Dialog nicht wieder anzeigen  $\sqrt{1-\frac{1}{2}}$ ा साम बागक पाप Zeichnen  $\cdot$   $\overline{\mathbb{Q}}$  (  $\overline{\mathbb{Q}}$  | AutoFormen  $\cdot$   $\vee$   $\Box$   $\boxed{\mathbb{Z}}$  4|  $\boxed{\mathbb{Q}}$   $\cdot$   $\cancel{\mathbb{Z}}$   $\cdot$   $\underline{\mathbb{A}}$   $\cdot$   $\equiv$   $\blacksquare$   $\boxed{\mathbb{Z}}$ Standarddesign  $\overline{\mathbb{M}}$ Folie  $1$  von  $1$ 

**Einfügen/ Neue Folie...** 

Das Layout "Aufzählung" ermöglicht die schnellste Demonstration dessen, was unter "Animation" zu verstehen ist.

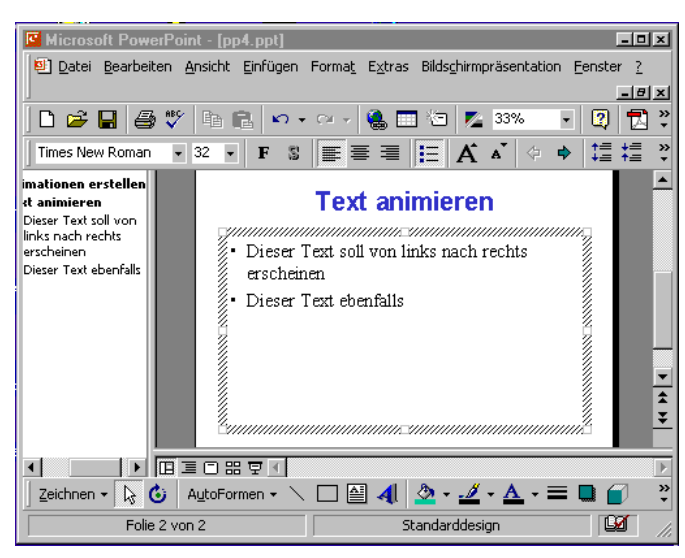

Zwei Aufzählungszeilen werden angelegt, die jeweils von links nach rechts erscheinen sollen. In der Folienansicht wird dies erzeugt, die Wirkung sehen können wir allerdings ausschließlich in der Präsentationsansicht.

Klicken Sie mit der **rechten** Maustaste in das Textfeld und wählen Sie mit der **linken Maustaste** den Befehl *Benutzerdefinierte Animation* aus.

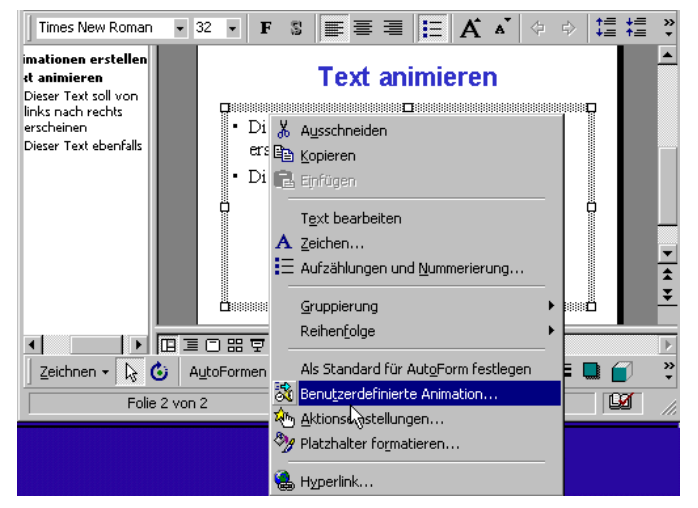

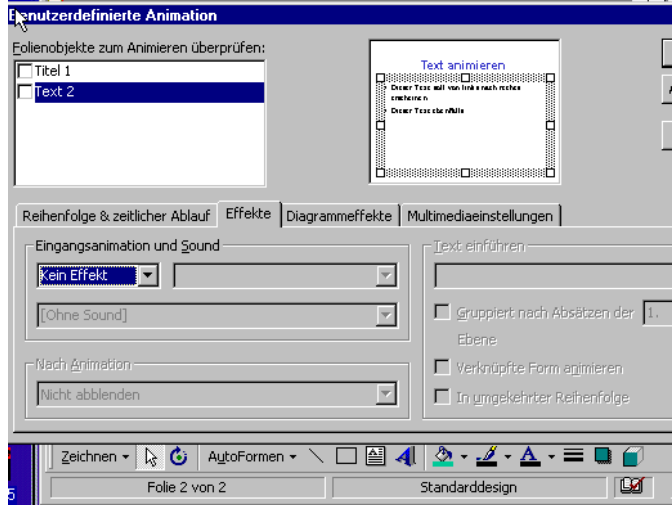

In diesen Auswahlkarten können Sie die Einstellungen vornehmen. Zunächst ist keine Animation voreingestellt. Durch ein Häkchen bei "Text 2" oder einen Klick den Pfeil neben dem Auswahlmenü "Eingangsanimation und Sound" gelangen Sie zu den verschiedenen Einstellungsmöglichkeiten für die Animation.

**Renutzerdefinierte Animation** Folienobjekte zum Animieren überprüfen:

-Eingangsanimation und Sound

 $\overline{\mathbf{x}}$ von links

 $\overline{\text{Total 1}}$ 

 $\overline{\mathsf{z}}$  Text 2

 $Text$ 

Text.

Blenden<br>Einblenden

Langsam<br>Langsam<br>LAuflösen

Linien Spirale<br>Schließen

Öffnen

Finmal blinken<br>Verkürzt

 $\overline{\phantom{a}}$ 

Abbre

 $\underline{\text{V}}$ ors

ैं

 $\overline{\mathbf{M}}$ 

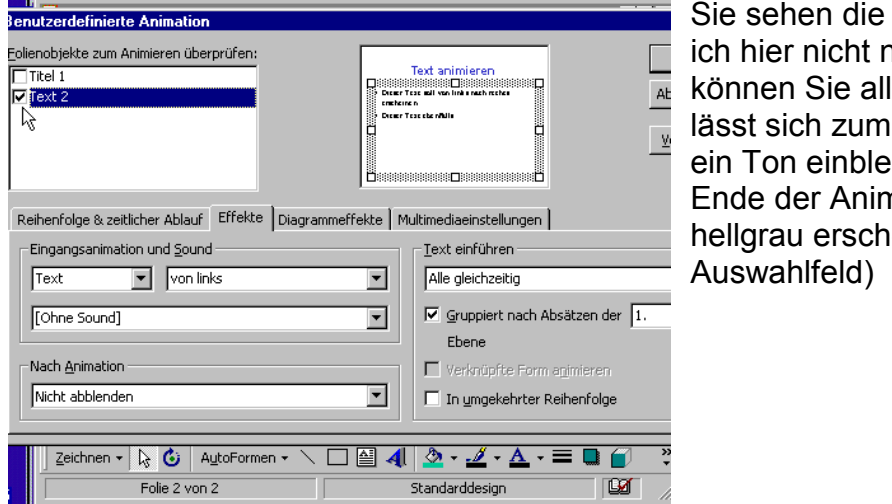

Text animieren<br>Dissessesses Dissessesses District<br>Contribution all you like rachmakes<br>Contribution

**B** 

<u>T</u>ext einführen <sup>.</sup>

Alle gleichzeitig

Ebene

◝▢◙◀▮◬◦◢◦◚◦▤◙<mark>⋒</mark>

Standarddesign

 $\boxed{\blacktriangledown}$  Gruppiert nach Absätzen der  $\boxed{1.}$ 

Verknüpfte Form animieren

 $\Box$  In umgekehrter Reihenfolge

cracheiren<br>Diener Tese ebenfulle

 $\overline{\phantom{a}}$ 

 $\overline{\phantom{a}}$ 

 $\overline{\mathbf{r}}$ 

Reihenfolge & zeitlicher Ablauf Effekte Diagrammeffekte | Multimediaeinstellungen |

& AutoFormen

Folie 2 von 2

Möglichkeiten, auf die iäher eingehe, denn das leine ausprobieren: Es Erscheinen gleichzeitig enden und Sie können am nation die Schrift z.B. einen lassen (unterstes

Ich wähle hier die Einstellung "Text" und im rechten Auswahlfeld "**von** *links*"

Rechts im Bild, etwas abgeschnitten, sehen Sie die Taste "Vorschau".

Im kleinen Fenster daneben können Sie dann beurteilen, ob die beabsichtige Animation auch erscheint.

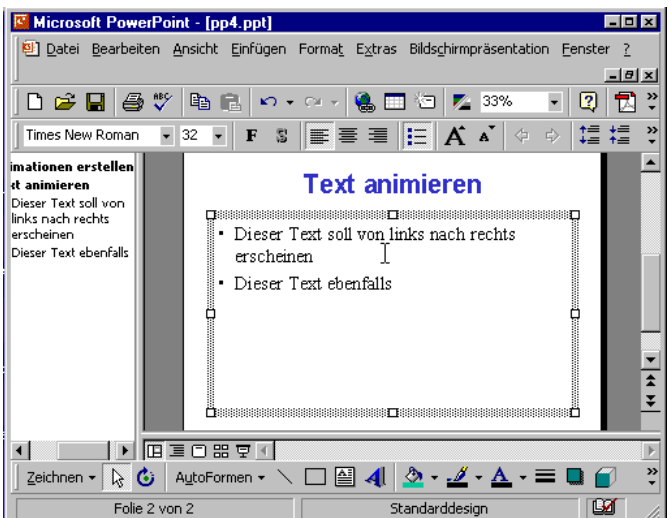

Zu sehen ist nichts, da die Einstellungen nur in der Präsentationsansicht wirksam sind.

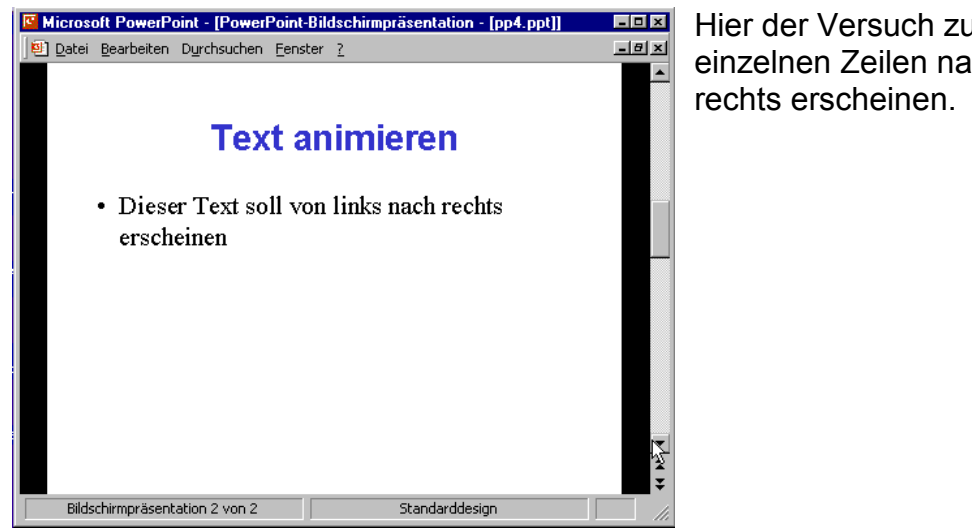

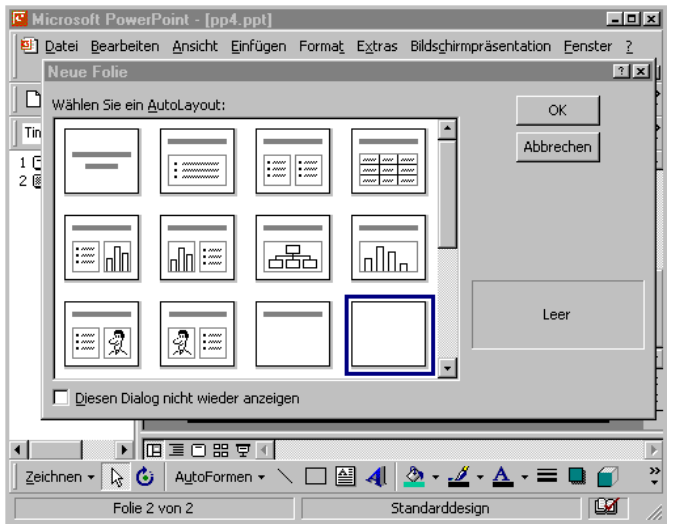

Hier der Versuch zu zeigen, dass die einzelnen Zeilen nacheinander von

Ich werde nun eine Animation mit einem Zeichnungsobjekt durchführen und Ihnen zeigen, dass man diese Objekte auch mit ihrer eingestellten Animation kopieren kann. Dazu lege ich eine neue Folie an, die keine Textfelder hat

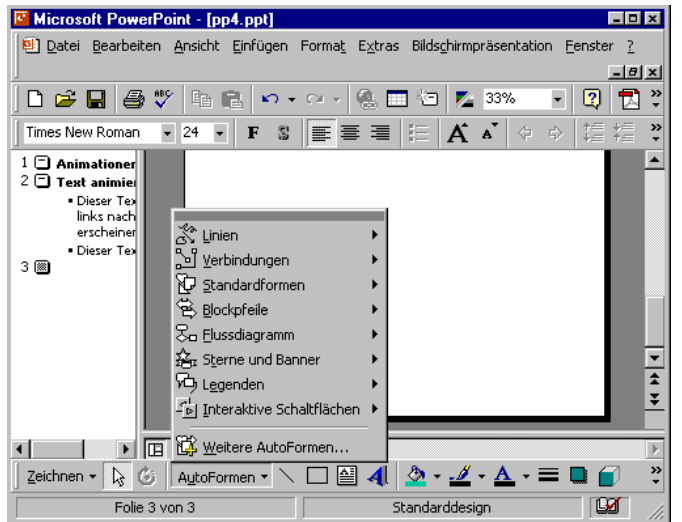

Nun wird das Objekt gezeichnet, dazu wird hier eine "AutoForm" gewählt

Microsoft PowerPoint - [pp4.ppt]

 $1$   $\Box$  Animationer 2 □ Finantioner - Dieser Text<br>- Dieser Text<br>- erscheiner · Dieser Tex

 $3 \n\infty$ 

 $\blacksquare$ 

▶ 四国口器单寸

Folie 3 von 3

**Colxl** 

 $-|B| \times |$ 

 $\frac{1}{2}$ 

×

 $\blacksquare$ 

日図記

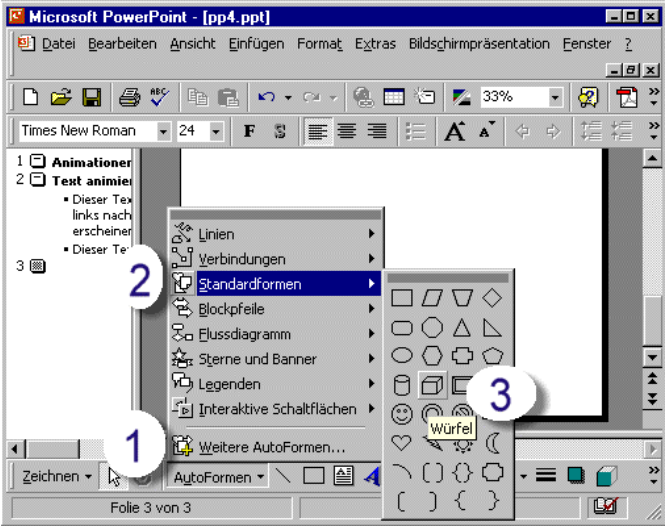

Datei Bearbeiten Ansicht Einfügen Format Extras Bildschirmpräsentation Fenster ?

Times New Roman | 24 | F | F | S | E | H | H | H | K | K | 4 | 4 | 1 | 1 | 1 | 2

D<del>BB9V电BP · · · · 2 · 2 · 2 · \*</del>

## Klicken Sie

- 1. auf "**Autoformen**"
- 2. führen Sie den Mauszeiger zu "**Standardformen**" und dann nach rechts und
- 3. klicken Sie auf "**Würfel**"

Jetzt müssen Sie mit der **linken Maustaste** auf die Folie klicken und diagonal ziehen. Wenn Sie die Maustaste loslassen, wird ein Würfel erscheinen, der in der Größe wie ein Bild (an den kleinen Vierecken) verändert werden kann.

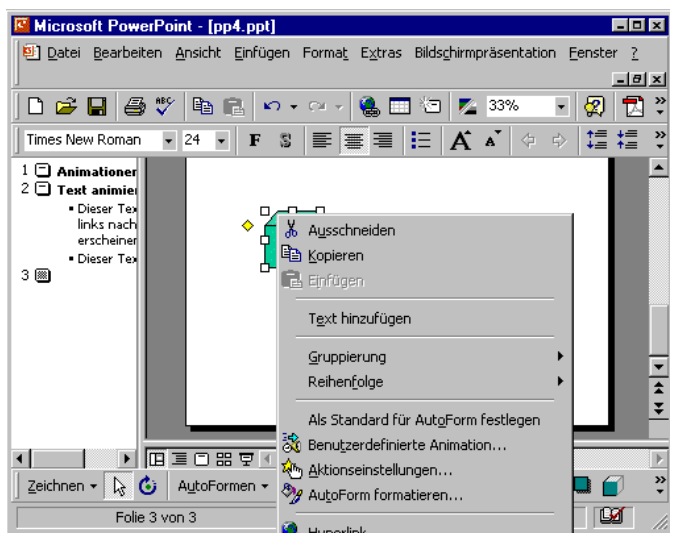

Zeichnen  $\cdot$   $\overline{\mathbb{Q}}$  (3) AutoFormen  $\cdot$   $\wedge$   $\square$   $\boxed{\triangleq}$  4  $\boxed{\triangleq}$   $\cdot$   $\underline{\mathscr{A}}$   $\cdot$   $\underline{\mathscr{A}}$   $\cdot$   $\underline{\mathscr{A}}$   $\cdot$   $\underline{\mathscr{A}}$   $\cdot$   $\underline{\mathbb{Z}}$   $\blacksquare$   $\underline{\mathbb{G}}$ 

Standarddesign

Die Animationseinstellung erfolgt nun genau so wie bei der Animation von Text:

Sie klicken mit der rechten Maustaste auf den Würfel, das Auswahlmenü erscheint und Sie klicken auf "**Benutzerdefinierte Animation**"

Microsoft PowerPoint - [pp4.ppt]

 $L = 1$ 

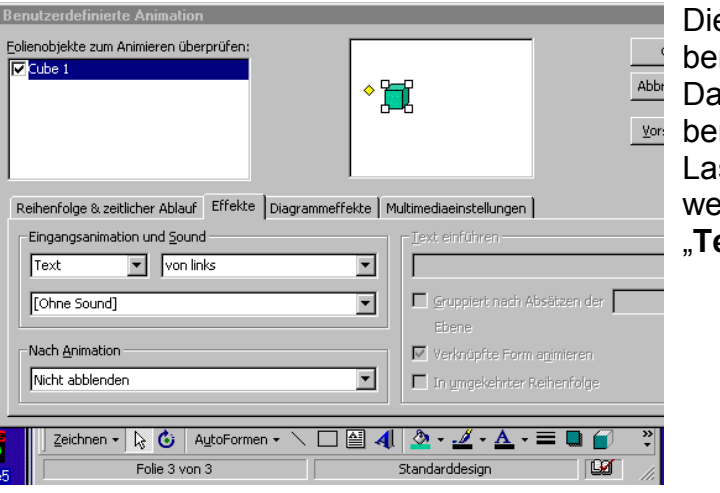

Dieses Popup-Menü kennen Sie bereits von der Animation des Textes. Das Häkchen vor ""Cube 1" habe ich **Vor:** bereits gesetzt.

Lassen Sie sich nicht verwirren: Auch wenn in der Animationseinstellung "**Text**" steht, ist der Würfel gemeint.

Der Würfel wurde **markiert** und **kopiert** und Sie sehen hier, er lässt sich nun wie ein Text **einfügen**

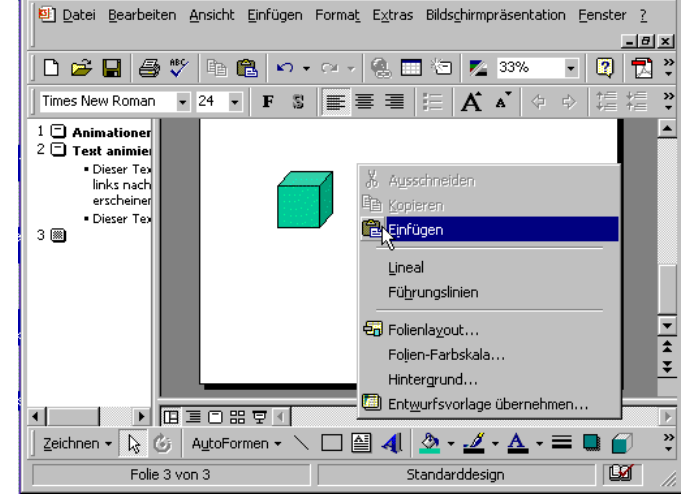

Microsoft PowerPoint - [pp4.ppt]  $H = 1$ Datei Bearbeiten Ansicht Einfügen Format Extras Bildschirmpräsentation Fenster ? <u>니라지</u> D & B & Y & & O + O + & B & Z 33% 미외 권 : Times New Roman ▼ 24 ▼ | F S | ≣ | ≣ | | | | | | | | | △ ▲ | 々 ♪ | 娃 煌 ゞ  $\begin{tabular}{c} 1 & \begin{tabular}{|c|c|} \hline 1 & \begin{tabular}{|c|c|} \hline 2 & \begin{tabular}{|c|c|} \hline 2 & \begin{tabular}{|c|c|} \hline 2 & \begin{tabular}{|c|c|} \hline 2 & \begin{tabular}{|c|c|} \hline 2 & \begin{tabular}{|c|c|} \hline 2 & \begin{tabular}{|c|c|} \hline 2 & \begin{tabular}{|c|c|} \hline 2 & \begin{tabular}{|c|c|} \hline 2 & \begin{tabular}{|c|c|} \hline 2 & \begin{tabular}{|c|c|$ **A** Dieser Text<br>links nach ...........<br>erscheiner · Dieser Tex  $3 \n\heartsuit$  $\frac{1}{2}$ 1 | **DEECEP1** Zeichnen  $\cdot$   $\boxed{\frac{1}{\mathcal{S}}$   $\boxed{\mathbf{G}}$  | AutoFormen  $\cdot$   $\diagdown$   $\Box$   $\boxed{\mathbf{M}}$   $\boxed{\mathbf{M}}$   $\cdot$   $\cancel{\mathbf{M}}$   $\cdot$   $\boxed{\mathbf{A}}$   $\cdot$   $\equiv$   $\boxed{\blacksquare}$  $\overline{\mathbf{M}}$ Folie 3 von 3 Standarddesign

Er besitzt nun die gleichen Eigenschaften wie der erste Würfel, also auch die gleichen Animationseigenschaften.

Wenn Sie beim ersten Würfel beim Feld "**Nach Animation**" die Option "**Nach Animation ausblenden**" eingestellt hätten, würde der Würfel auf der Folie wandern. Auf diese Weise können Sie also tatsächlich kleine Animationen erstellen.

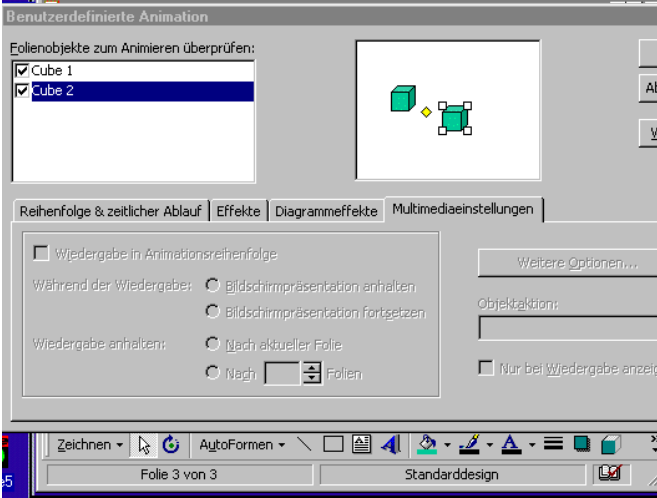

Hier sehen wir nochmals, dass beim Kopieren die Animationseigenschaften mit übernommen wurden.

Achten Sie einmal auf die **Registerkarten**:

Die erste Karte enthält Einstellungsmöglichkeiten für die Reihenfolge und das automatische Ausführen der Animation (z.B. ohne Mausklick nach 1 Sekunde)

"**Effekte"** kennen wir bereits. Die nächste Registerkarte bezieht sich auf "**Diagrammeffekte**", d.h. es können die einzelnen Säulen des Diagramms einzeln hochgefahren werden. Die **letzte Registerkarte** zeigt die Möglichkeiten, die sich auf eingebundenen Ton oder auf Filme beziehen.